# **D-Link** Gyors Telepítési Útmutató

**DWL-G122 A termék a következő operációs rendszerekkel működik: Windows XP, Windows 2000, Windows Me, Windows 98se**

# **Kezdő lépések**

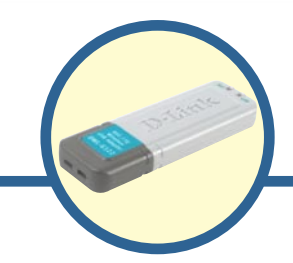

*Air***Plus G Nagysebességű 802.11g USB Vezeték nélküli Adapter**

Legalább az alábbiakkal kell rendelkeznie:

- · Szükséges egy szabad USB porttal rendelkező számítógép a DWL-G122 vezeték nélküli USB adapter csatlakoztatásához.
- · Legalább 300 MHz processzor és 32 MB memória
- · Egy 802.11b hozzáférési pont (infrastrukturális módhoz) vagy egy másik 802.11b vezeték nélküli adapter (Ad-Hoc; Látókörön belüli hálózati módhoz).
- · Megfelelően illesztett és működő USB vezérlő.

## **Ellenőrizze a csomag tartalmát**

A csomag a következő elemeket tartalmazza:

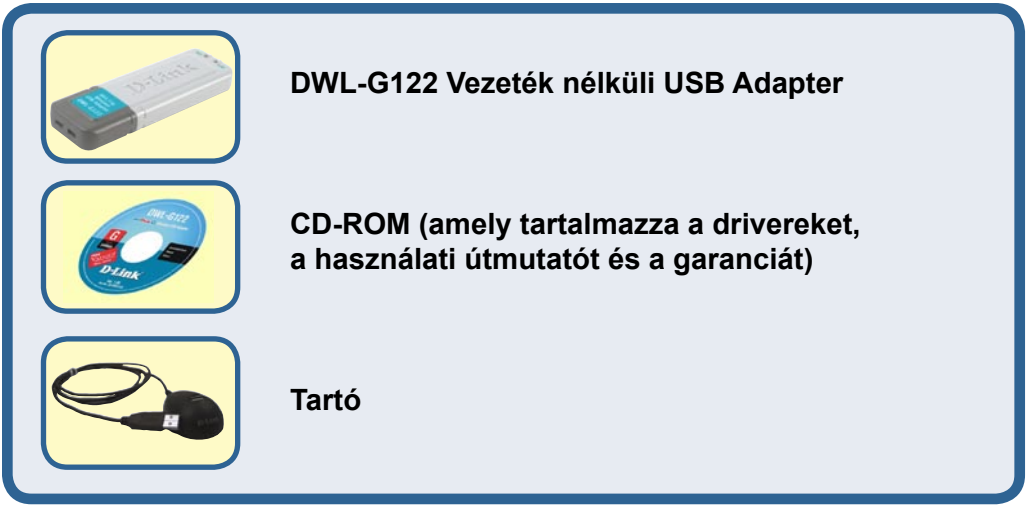

Amennyiben a fenti elemek bármelyike hiányzik, keresse meg viszonteladóját.

**©2004 D-Link Systems, Inc. Minden jog fenntartva. A márkanevek és a védjegyek birtokosaik tulajdonát képezik. A szoftverek és a termékjellemzők előzetes értesítés nélküli módosításának jogát a gyártó fenntartja.**

## **Product Overview**

#### USB csatlakozó

Összekapcsol az asztali vagy a hordozható számítógéppel.

#### Link/Power LED

**Link (Kapcsolat) –** Villog, amikor adat továbbítására kerül sor a vezeték nélküli kapcsolaton keresztül.

**Power (Áram) –** Jelzi, hogy a DWL-G122 megfelelően csatlakozik a számítógéphez.

#### Antenna

Vezeték nélküli kapcsolathoz 802.11b vagy 802.11g hálózatokkal.

## **Helyezze be a D-Link CD-ROM-ot a számítógépbe**

Kapcsolja be a számítógépet és Helyezze **be a D- Link AirPlus G™ DWL-G122 Driver** CD-t a CD-ROM meghajtóba. Az alábbi lépésről lépésre haladó útmutató Windows XP alatt értendő. A lépések és az ablakok más Windows operációs rendszerek használata esetén is hasonlóak.

NE csatlakoztassa a DWL-G120 USB adaptert számítógépéhez, mielőtt a D-Link CD-n található driver szoftvert nem telepítette!

A telepítő ablak megjelenik.

Kattintson az Install Drivers (Driverek telepítése) sorra

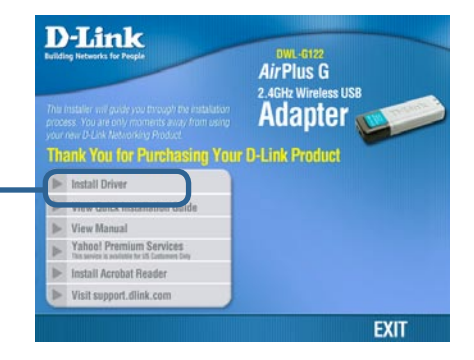

Ha a CD nem indul el automatikusan, billentyűzze be a következőt: "**D: \Setup.exe.**" Ha a CD elindul, lépjen tovább a következő pontra.

A "D" betű a CD-ROM meghajtót jelöli. Az ön CD-ROM meghajtójának betűje eltérő lehet.

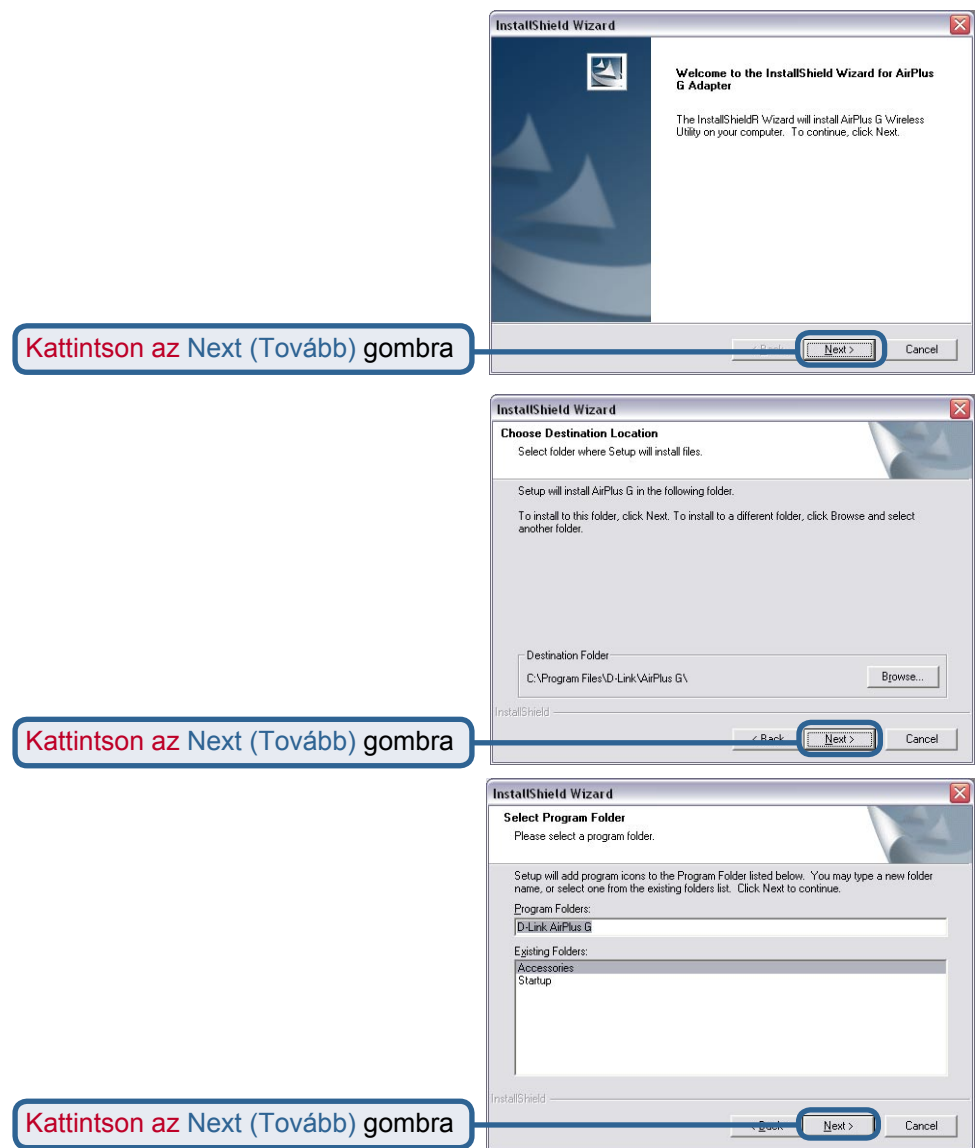

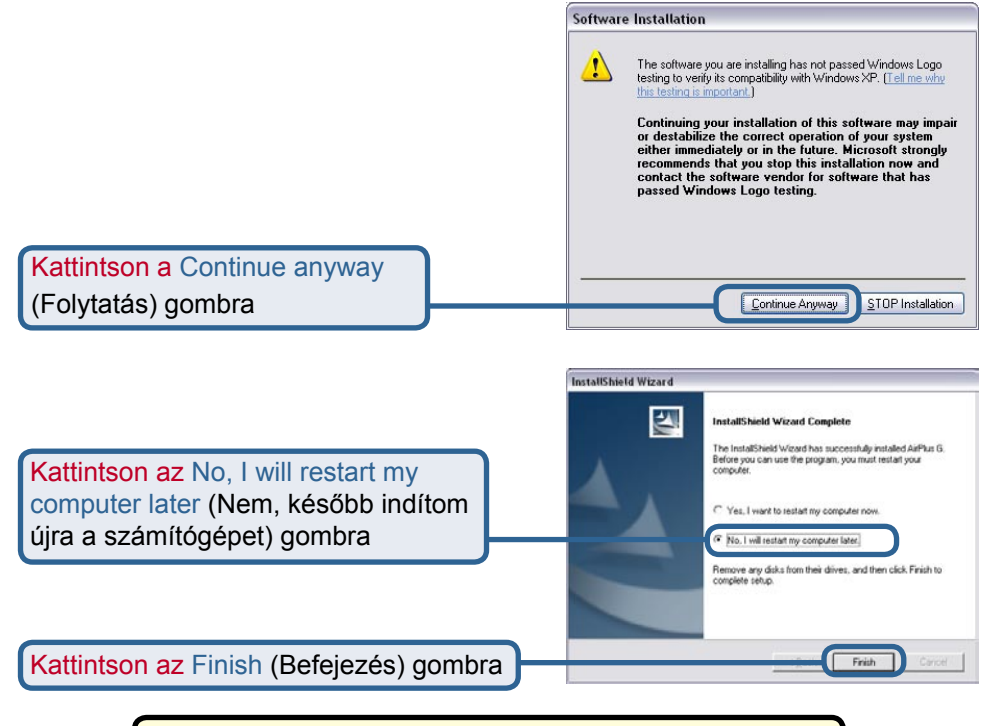

### **Kapcsolja ki a számítógépet**

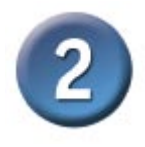

## **A DWL-G120 Vezeték nélküli USB Adapter csatlakoztatása a számítógéphez**

A. Győződjön meg róla, hogy kikapcsolta a számítógépet.

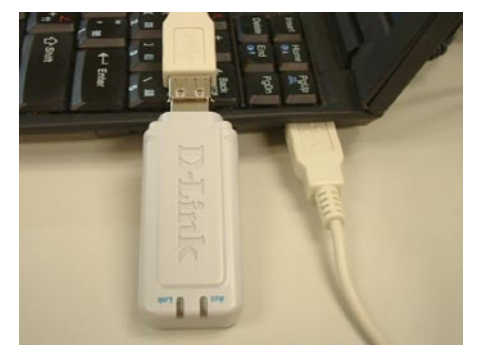

B. Az USB kábel egyik csatlakozóját csatlakoztassa a számítógép USB portjára, míg a másik végére csatlakoztassa az USB adaptert.

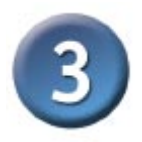

# **Indítsa újra a számítógépet**

Amikor újraindítja a számítógépet a Found New Hardware Wizard (Új hardver találása varázsló) (**Windows XP**) jelenik meg:

Válassza ki az Install the software automatically (Recommended) (Automatikusan telepítse a szoftvert – Ajánlott) sort.

Kattintson a Next (Tovább) gombra.

A Windows XP automatikusan betölti a driver fájlokat.

Kattintson a Continue anyway (Folytatás) gombra a telepítés folytatásához.

telepítés befejezéséhez.

Concel Next Cancel **Hardware Installation** The software you are installing for this hardware:  $\mathcal{L}$ D-Link AirPlus G DWL-G122 Wireless USB Adapterfrey.B1 has not passed Windows Logo testing to verify its compatibility<br>with Windows XP. [Tell me why this testing is important.] Continuing your installation of this software may impair<br>or destabilize the correct operation of your system<br>either immediately or in the future. Microsoft strongly examine inneutratively of in the future. Muchastan and contact the hardware vendor for software that has passed Windows Logo testing. Continue Anyway CTOP Installation Found New Hardware Wizard **Completing the Found New** Hardware Wizard The wizard has finished installing the software for. D-Link AirPlus G DWL-G122 Wireless USB Kattintson a Finish (Befejezés) gombra a Click Finish to close the wizard Finish Cancel

Found New Hardware Wizard

Found New Hardware Wizard

Please wait while the wised jestally the software

[119] D-Link AirPlus G DWL-G122 Weeless USB Adapter(rev.B)

Welcome to the Found New Hardware Wizard This wizard helps you install software for: D-Link AirPlus G DWL-G122 Wreless USB Adapter(rev.B) If your hardware came with an installation CD<br>or floppy disk, insert it now.

What do you want the wizard to do? (a) Install the collwane automatically [Recommended]

 $Nest$ 

Cancel

D

Click Next to continue

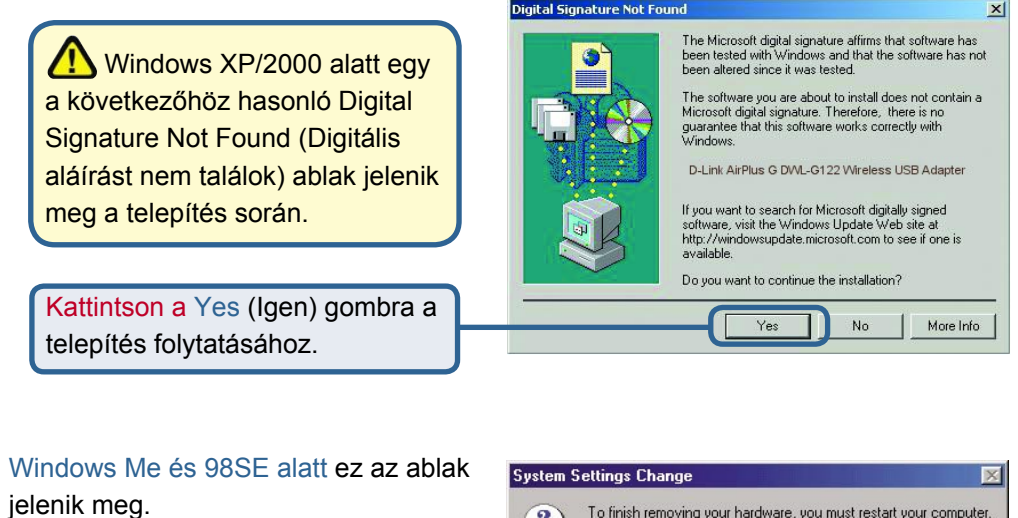

Kattintson a Yes (Igen) gombra a telepítés befejezéséhez.

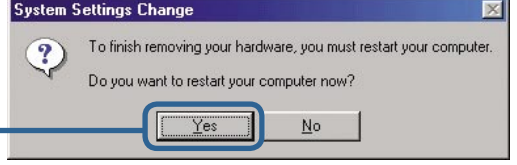

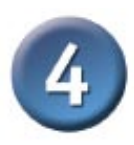

## **A telepítés kész!**

Windows XP alatt a következőkben (vagy a számítógép újraindítása után más Windows operációs rendszerek használata esetén) automatikusan elindul a D-Link *Air*Plus GTM DWL-G122 Konfigurációs Segédprogram, és az Asztal jobb alsó sarkában (rendszertálca) megjelenik a segédprogram ikonja. Ha az ikon ZÖLD, sikeresen telepítette a DWL-G122-őt, csatlakozott egy vezeték nélküli hálózathoz és készen áll a kommunikációra.

Kattintson kétszer a segédprogram ikonjára a konfigurációs segédprogram elindításához.

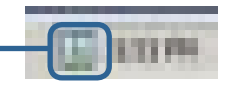

## **Melléklet**

# **A Konfigurációs Segédprogram használata**

#### A. Status (Állapot):

Megjeleníti a DWL-G122-höz kapcsolódó hozzáférési pont MAC címét.

B. SSID: A Service Set Identifier a vezeték nélküli hálózat neve. A gyári SSID beállítás default (alap).

C. Frequency

(Frekvencia): Megjeleníti az adapter által használt frekvenciát.

D. Wireless Mode (Vezeték nélküli mód): A gyári beállítás Infrastrukturális mód. Az Ad-Hoc mód a látókörön belüli hálózatok esetén alkalmazható.

E. Encryption (Titkosítás): Megjeleníti a vezeték nélküli kapcsolat aktuális titkosítási állapotát.

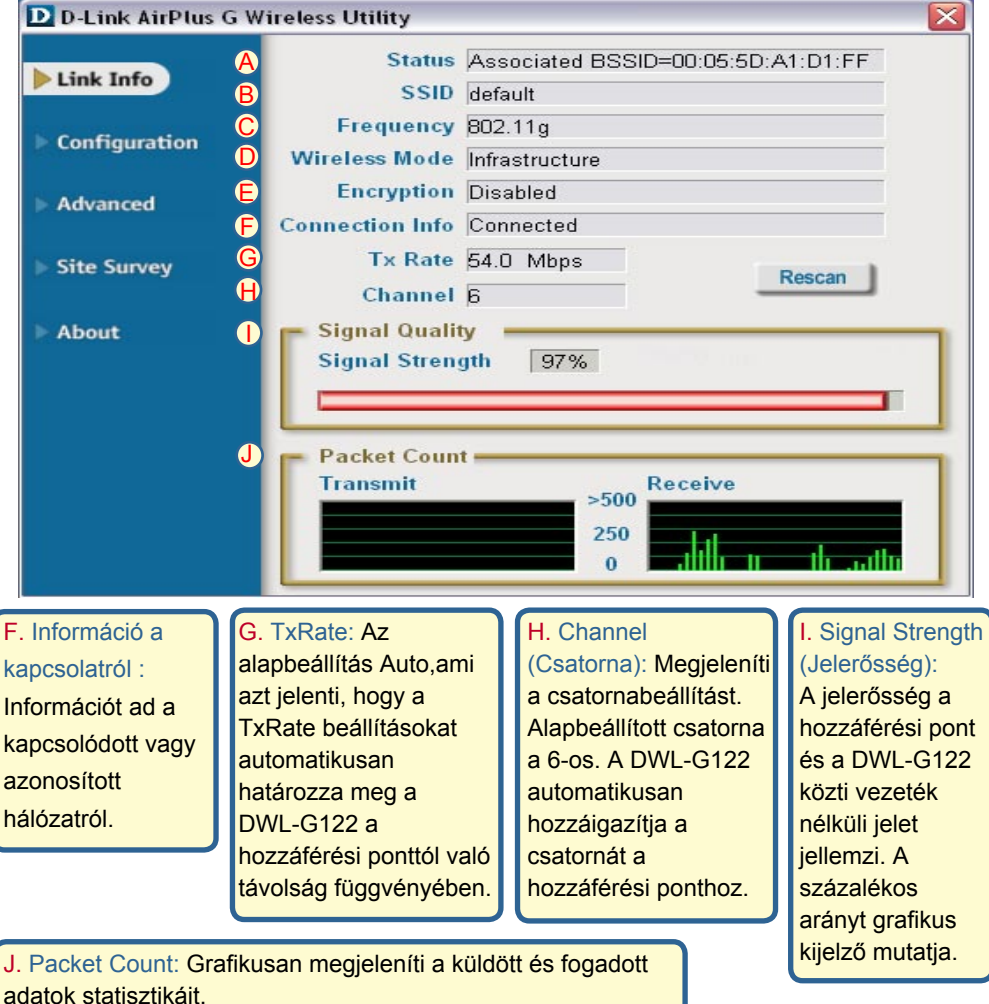

## **Melléklet A Konfigurációs Segédprogram használata (folyt.)**

K. SSID: A Service Set Identifier a vezeték nélküli hálózat neve. A is the name assigned to the wireless network. A gyári SSID beállítás default (alap).

L. Wireless Mode (Vezeték nélküli mód): A gyári beállítás Infrastrukturális mód. Az Ad-Hoc mód a látókörön belüli hálózatok esetén alkalmazható.

M. Data encryption (Adattitkosítás): A gyári beállítás Disabled (Kikapcsolt). Az adapter támogatja a WEP-et, amikor a titkosítás be van kapcsolva.

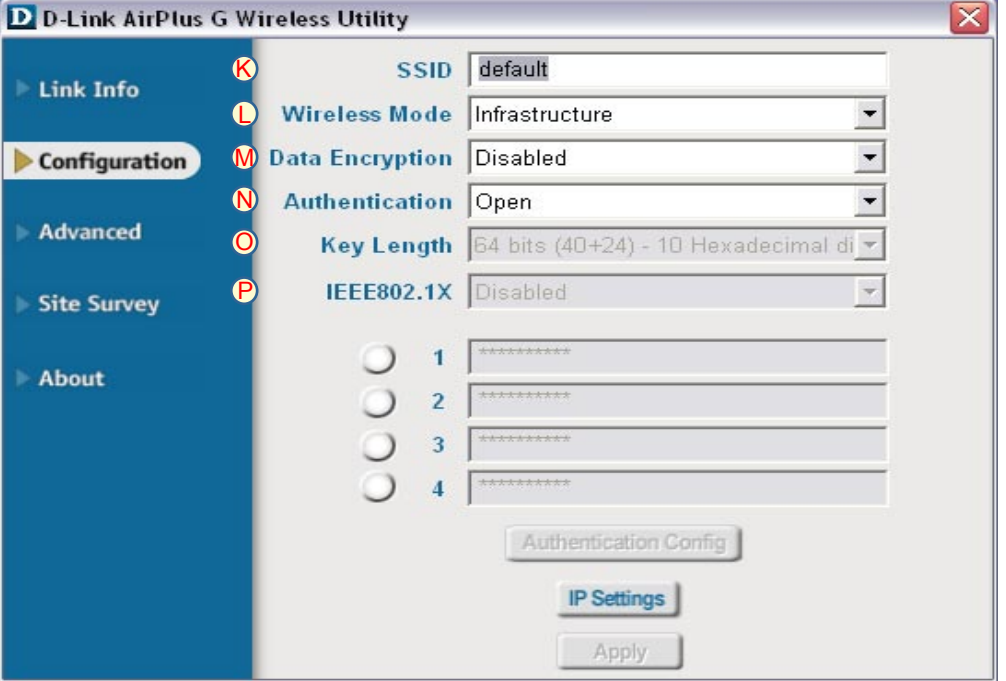

N. Authentication (Hitelesítés): Meghatározhatja a vezeték nélküli hálózat hitelesítési módját. Az alapbeállítás Open Authentication (Nyílt hitelesítés).

O. Key Lenght (Kulcshosszúság): Amikor a titkosítás be van kapcsolva, meghatározhatja használt titkosítás szintjét és kulcsformátumát. Válassza ki a megfelelő kulcs indexet 1-4-ig és billentyűzze be az ASCII vagy a hexadecimális jeleket a megfelelő mezőbe.

P. IEEE 802.1x: Amikor a titkosítás be van kapcsolva, meghatározhatia használt titkosítás szintjét és kulcsformátumát. Válassza ki a megfelelő kulcs indexet 1-4-ig és billentyűzze be az ASCII vagy a hexadecimális jeleket a megfelelő mezőbe.

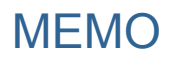

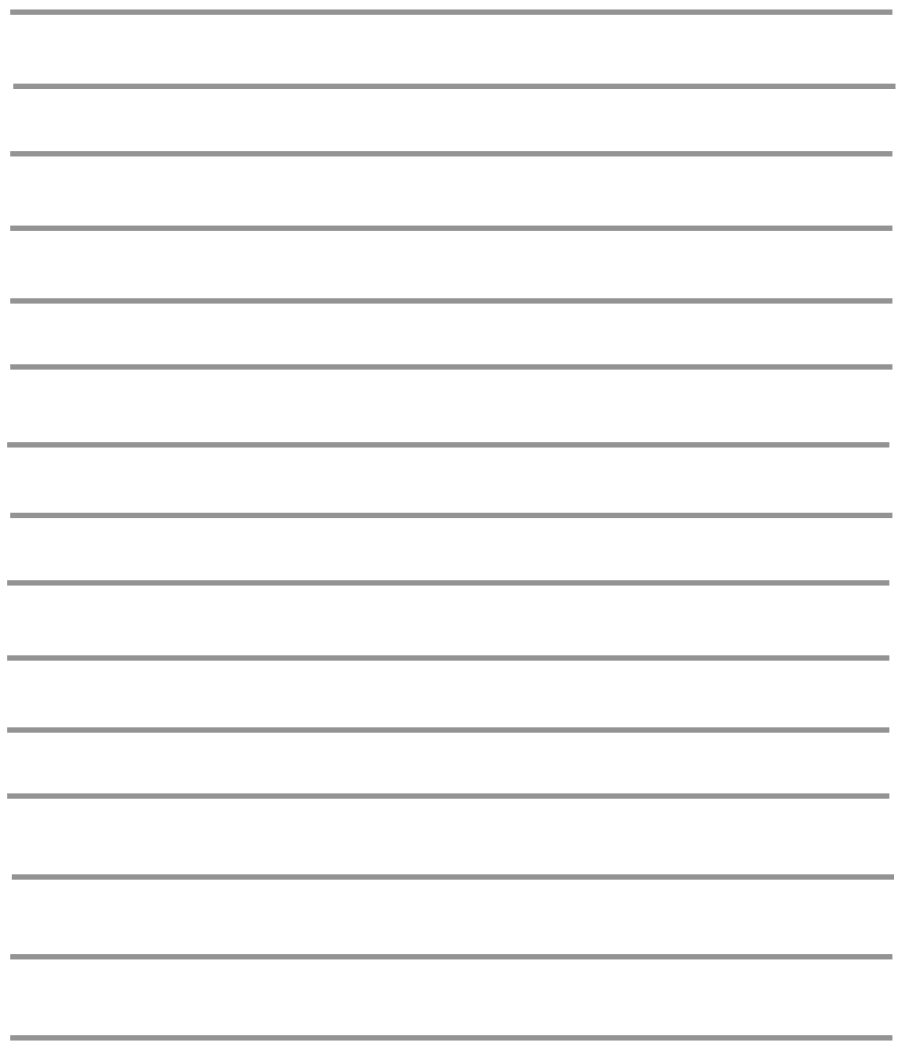

## **Technikai Támogatás**

Meghajtó programokat és frissítéseket a **D-Link** Magyarország weblapjáról tölthet le.

Telefonon technikai segítséget munkanapokon hétfőtől-csütörtökig 9.00 – 16.00 óráig és pénteken 9.00 – 14.00 óráig kérhet

a **(1) 461-3000** telefonszámon vagy a **support@dlink.hu** emailcímen.

Magyarországi technikai támogatás :

## **D-Link Magyarország**

1075 Budapest, Alsóerdősor u. 6. – R70 Irodaház 1 em.

Tel. : 06 1 461-3000 Fax : 06 1 461-3004

email : support@dlink.hu URL : http://www.dlink.hu I-2-Eye : 36 1 20 9360768 Fórum : http://www.dlink.hu/forum/

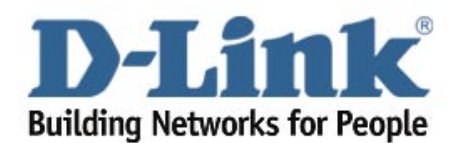